# **SECTION 300**

# **HOME**

Updated: 12/2007

### **SECTION 300 INDEX**

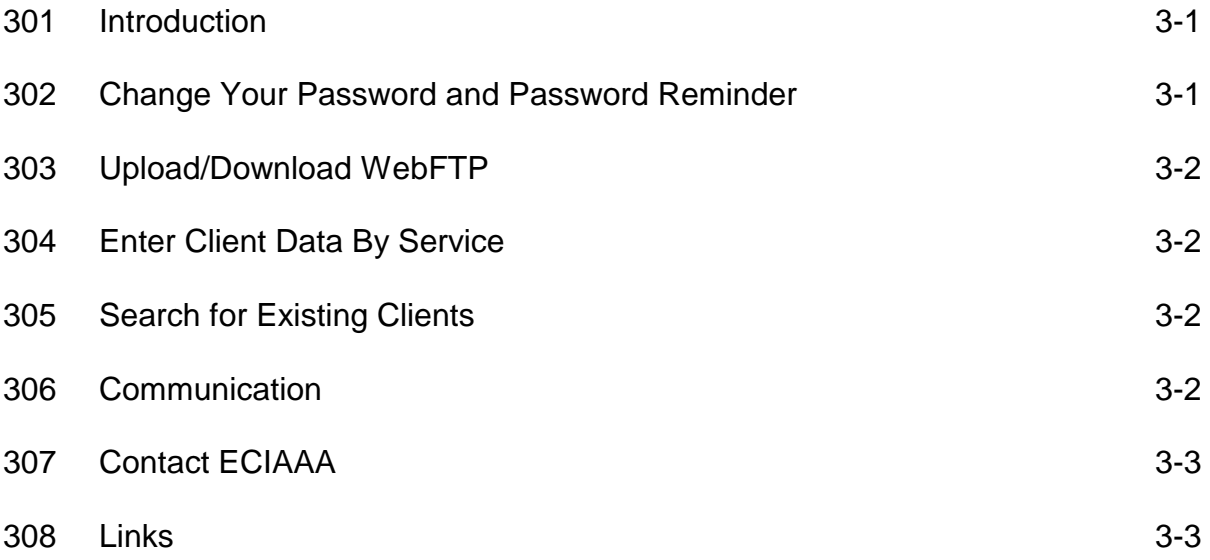

### **SECTION 300: HOME**

#### **301: Introduction**

The **Home** page will greet you with your agency's name, your login in name and the date you are in the system. This section will also display the following:

**Change your password and password reminder**; **Upload/Download WebFTP Files Enter Client Data by Service Search for Existing Clients Communication Contact ECIAAA Links**

#### **302: Change Your Password and Password Reminder**

On the left side of the screen, you will find the function **Change your password and password reminder.** This will allow you to change your password and password reminder.

- 1. On the **Home** page, click on the **Change your password and password reminder** link.
- 2. The **Password Change** page will appear.
- 3. In the **Password Change** content box, complete the following:

**Current Password:** enter your current password. **New Password:** enter your new password. **Confirm New Password:** enter your new password again. **Password Reminder:** type something that will help remind you of your password, but don't make it too easy.

- 4. Click on the **Save** button.
- 5. The statement, **"Password Changed Successfully"** will appear on the **Password Change** page.
- 6. You will then be returned to the **Home** page.

#### **303: Upload/Download WebFTP**

This function will only appear on the **Home** pages of agencies who only upload data. The **Upload/Download WebFTP Files** function is located at the left hand side of the screen below the **Change your password and password reminder.** This functions allows you to upload/download your internal client database information into ClientTracker. *(See Section 1300 - Upload/Download WebFTP.)*

#### **304: Enter Client Data by Service**

This function allows you to enter existing client data by choosing the service and month performed. *(See Section 600 - Enter Units/Bulk Data.)* 

#### **305: Search for Existing Clients**

This function allows you to search for clients who are already registered in ClientTracker. *(See Section 400 - Search for Existing Clients.)*

#### **306: Communication**

On the right side of the screen, there is a **Communication** function which can be utilized to communicate, via e-mail, to other ECIAAA service providers.

- 1. On the **Home** page, scroll down the list of the **Provider Primary Contact**  person for each ECIAAA funded service provider.
- 2. Click in the box next to the person you wish to send an email to.
- 3. Click on the **Send Email** button below the **Communication** content box.
- 4. The **Send an email** window will appear.
- 5. Type your message in the designated area and click on the **Send Email**  button.

#### **307: Contact ECIAAA**

On the right side the screen below the **Communication** function, there is a **Contact ECIAAA** function which can be utilized to communicate, via email, to ECIAAA staff. The following ECIAAA staff will be listed:

- 1. Your assigned **Planning & Program Specialist**
- 2. Executive Director
- 3. Deputy Director
- 4. Planning & Program Manager
- 5. Operations Manager
- 1. On the **Home** page, click on the link to the ECIAAA staff person=s name to whom you wish to send an email.
- 2. The **Contact Us** page will appear.
- 3. Type your subject and message in the designated area's and click on the **Send Email** button.

#### **308: Links**

On the right side of the screen below the **Contact ECIAAA** function, there is the **Links** function which can be utilized to be linked to the following websites:

**ECIAAA Homepage Illinois Department of Aging Illinois Area Agency's on Aging (I4A) Administration on Aging Benefits Checklist from NCOA**

- 1. On the **Home** page, click on the link you wish to go to.
- 2. The **Home** page of the link you chose should appear.